### Register your product and get support at www.philips.com/welcome

# PhotoFrame

8FF3FP Series 7FF3FP Series 6FF3FP Series

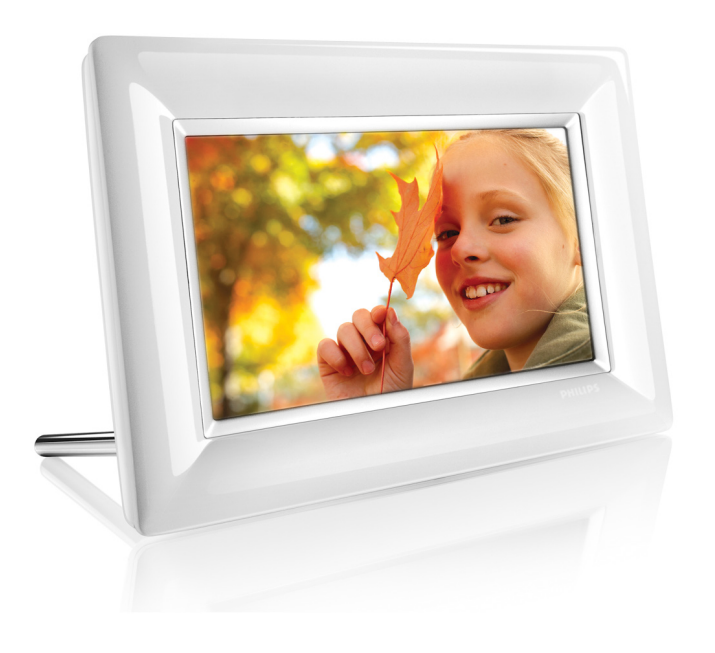

IT Manuali d'uso 1

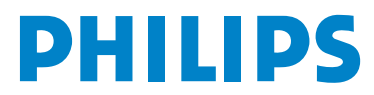

## Contenuti

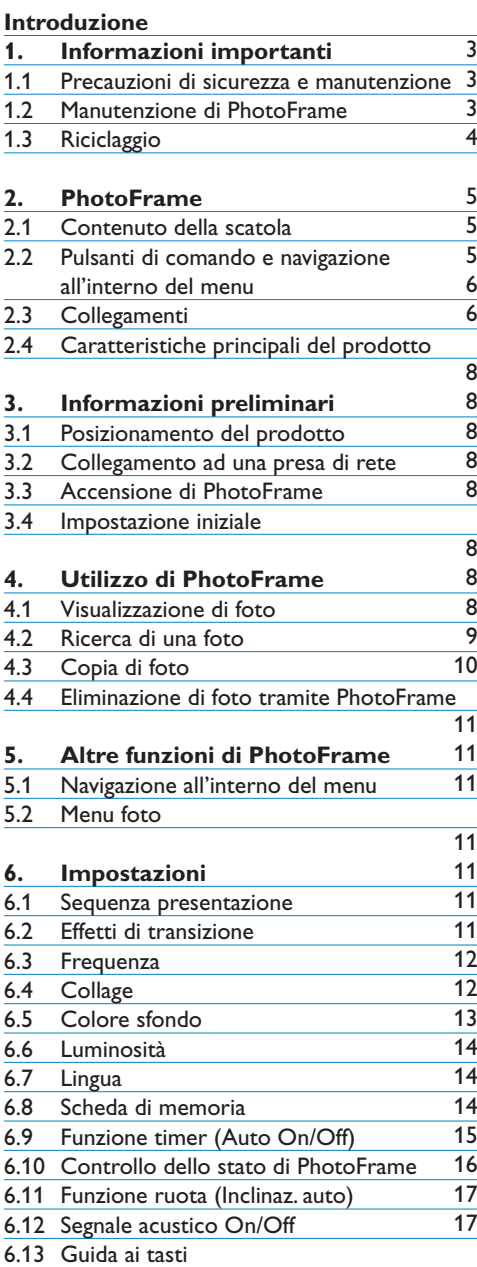

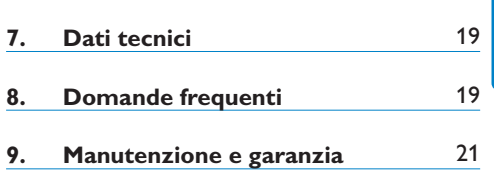

### Introduzione

Digital PhotoFrame di Philips può essere posizionato in verticale o in orizzontale in modo da adattare le foto sul display. È possibile posizionarlo in un qualsiasi punto di una stanza e collegarlo ad una presa di rete elettrica per la visualizzazione continua.

### 1. Informazioni importanti

#### **1.1 Precauzioni di sicurezza e manutenzione**

Leggere e seguire le istruzioni riportate di seguito quando si collega e si utilizza PhotoFrame:

- Per proteggere il display da possibili danni, non esercitare una pressione eccessiva sul pannello LCD. Quando si sposta PhotoFrame sollevarlo afferrando la cornice in modo da non lasciare impronte sul pannello LCD.
- Scollegare PhotoFrame se non verrà utilizzato per un lungo periodo di tempo.
- Scollegare PhotoFrame se deve essere pulito con un panno leggermente umido. Lo schermo può essere spolverato con un panno asciutto quando l'alimentazione è scollegata.Tuttavia, non devono mai essere utilizzati alcol,solventi o detergenti a base di ammoniaca.
- Consultare un addetto all'assistenza se PhotoFrame non funziona correttamente dopo aver seguito le istruzioni del presente manuale.
- Il rivestimento di copertura deve essere aperto solo da personale qualificato addetto all'assistenza.
- Tenere PhotoFrame lontano dalla luce diretta del sole e da fornelli o altre fonti di calore.
- Tenere asciutto PhotoFrame. Per evitare il rischio di scosse elettriche, non esporre il dispositivo alla pioggia o a un tasso di umidità eccessivo.
- Quando si posiziona PhotoFrame assicurarsi che la presa di alimentazione e la presa a muro siano facilmente raggiungibili.
- Per evitare il rischio di scosse e danni permanenti all'unità, non esporre PhotoFrame alla pioggia o a un tasso di umidità eccessivo.

#### **1.2 Manutenzione di PhotoFrame**

1 **Non fare cadere a terra** PhotoFrame è un dispositivo elettronico complesso e non può sopportare gli urti derivanti da una caduta.

#### 2 **Non esporre all'umidità**

PhotoFrame non è resistente all'umidità e alla condensa. L'esposizione all'umidità o ad un qualsiasi tipo di liquido può facilmente pregiudicare il funzionamento di **PhotoFrame** 

#### 3 **Non urtare o graffiare**

Il pannello LCD di PhotoFrame è fatto di vetro ed è quindi sensibile alle forti pressioni e agli oggetti appuntiti.

- 4 **Pulizia dello schermo** Utilizzare solo un panno asciutto e morbido
- per pulire lo schermo. 5 **Tenere i cavi lontani dalla base**

Assicurarsi che la base di PhotoFrame non sia intralciata da cavi che potrebbero far cadere il dispositivo a terra.

6 **Limitazioni di temperatura e umidità** Temperatura di funzionamento:  $0^{\circ} \sim 40^{\circ}$ (Celsius) / 32° ~ 113° (Fahrenheit) Umidità:  $20\% \sim 80\%$ 

#### **1.3 Riciclaggio**

- Al fine di ridurre al minimo i danni all'ambiente, lo schermo LCD fornito insieme a PhotoFrame non contiene mercurio o nichel-cadmio. Se possibile, utilizzare i punti di riciclaggio della propria zona per lo smaltimento dello schermo LCD.
- PhotoFrame utilizza materiali che possono essere riciclati. Per ridurre al minimo la quantità di rifiuti nell'ambiente, controllare se nella propria zona sono presenti aziende che recuperano televisori usati o simili per lo smantellamento e l'utilizzo di materiali riutilizzabili, oppure contattare il proprio rivenditore per ottenere informazioni sul riciclaggio.
- Smaltire la scatola e il materiale di imballaggio del prodotto attraverso il sistema di smaltimento dei rifiuti della propria zona.

### 2. PhotoFrame

#### **2.1 Contenuto della scatola**

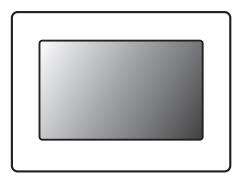

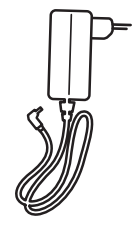

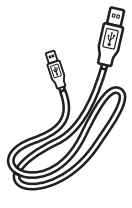

Digital PhotoFrame **Mattatore per l'alimentazione** Cavo USB per PC

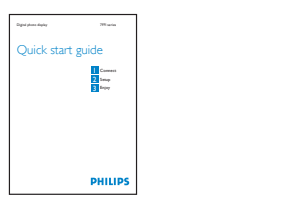

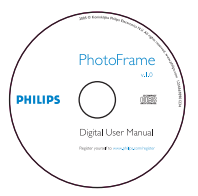

Guida rapida Cuida rapida Cuida rapida Cuida rapida Manuale d'uso e software a esecuzione automatica su CD

#### **Ulteriori elementi necessari**

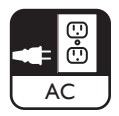

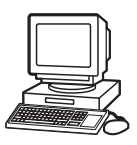

Presa di alimentazione **Matema di alimentazione Canadia Exercicia e PC** Foto digitali su scheda di memoria o PC

#### **2.2 Pulsanti di comando e navigazione all'interno del menu**

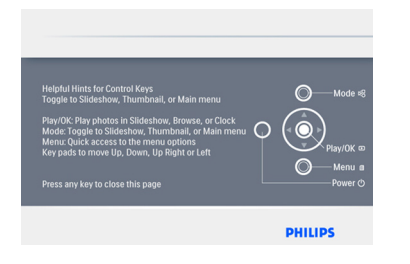

- • Utilizzare PhotoFrame premendo i pulsanti di comando posti sul retro.
- • I pulsanti di comando e le istruzioni vengono visualizzati nella parte superiore destra della schermata del menu.

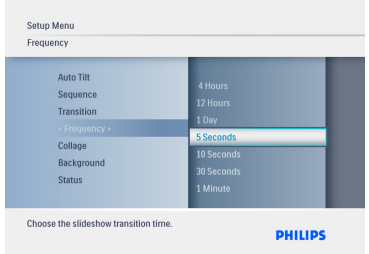

Utilizzare il **Navigation Pad** per scorrere i vari menu. Spostarlo a **sinistra** e a **destra** per passare in rassegna il menu ad albero.

#### **2.3 Collegamenti**

#### **2.3.1 Scheda di memoria**

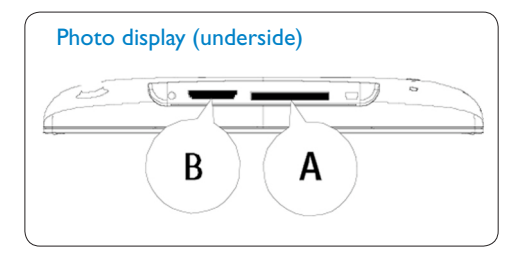

A. CF Schede B. SD/ MMC /MS / xD Card

#### **Inserimento di una scheda di memoria:**

- • Inserire la scheda di memoria nello slot sulla cornice.
- Per le schede xD, SD, MMC, MMC+ o Memory Stick, fare scorrere la scheda fino a che non si blocca in posizione.
- • Introdurre l'unità USB nello slot.
- • Dopo qualche secondo sarà possibile visualizzare le foto contenute nella scheda di memoria e inizierà una presentazione.

NON rimuovere la scheda di memoria subito dopo averla inserita in PhotoFrame o quando PhotoFrame esegue il conteggio delle foto. Attendere la fine della procedura.

#### **Rimozione della scheda di memoria:**

• Per rimuovere le schede xD, xD, SD, MMC, MMC+, Memory Stick e l'unità USB, estrarle delicatamente.

#### $\bigoplus$  Nota:

al fine di eliminare le foto dalla scheda di memoria, quest'ultima NON deve essere bloccata. Per sbloccare la scheda, seguire le istruzioni del produttore.

#### **2.3.2 Collegamenti USB**

#### **Per PCWindows (XP eVista):**

- • Collegare PhotoFrame a un PC tramite il cavo USB in dotazione in modo che venga riconosciuto come dispositivo di archiviazione di massa.
- • Per l'installazione e ulteriori dettagli su questa applicazione, seguire le istruzioni del manuale d'uso contenuto nel CD.

#### **⊖** Nota:

il modello da 5,6 pollici non supporta il collegamento.

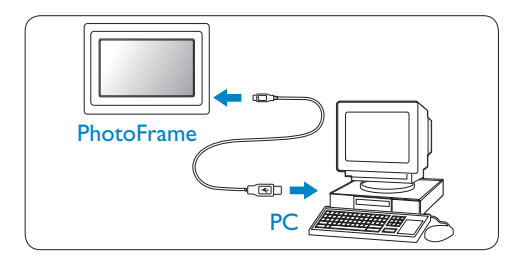

#### **Per sistemi Mac (OS X):**

- • Collegare PhotoFrame a un computer MAC tramite il cavo USB in dotazione in modo che venga riconosciuto come dispositivo di archiviazione di massa.
- • Selezionare le foto da trasferire e copiarle direttamente nella directory principale di PhotoFrame (sono consentite solamente immagini JPEG).
- • Scollegare il cavo USB.

#### **⊟** Nota:

non scollegare PhotoFrame quando è in corso la copia o il trasferimento di foto tra PC e **PhotoFrame** 

#### **2.4 Caratteristiche principali del prodotto**

PhotoFrame è progettato per essere flessibile e facile da usare e offre le funzioni indicate di seguito:

- • Elevata densità di pixel per una visualizzazione di foto nitida e ben definita.
- • Visualizzazione di foto diretta tramite schede di memoria senza bisogno del PC.
- • Funzione di autoinclinazione in modo da visualizzare nel modo migliore le foto in verticale e in orizzontale.
- • Base girevole per la migliore visualizzazione delle foto.
- • Orologio e sveglia.

### 3. Informazioni preliminari

#### **3.1 Posizionamento del prodotto**

PhotoFrame deve essere posizionato su una superficie piana e vicino ad una presa di corrente. Tenerlo lontano da temperature troppo alte e da alti livelli di umidità.

#### **3.2 Collegamento ad una presa di rete**

Collegare il cavo di alimentazione in dotazione a PhotoFrame e alla presa di corrente.

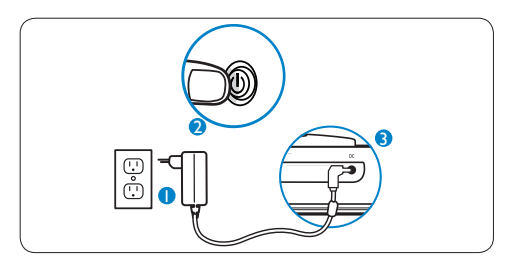

#### **A** Nota:

per ragioni di sicurezza e maggiore stabilità Philips consiglia di regolare la base con l'angolazione definita dalla posizione a due scatti. Altre posizioni potrebbero causare la caduta di PhotoFrame, ad esclusiva responsabilità dell'utente.

#### **3.3 Accensione di PhotoFrame**

Premere il pulsante di accensione.

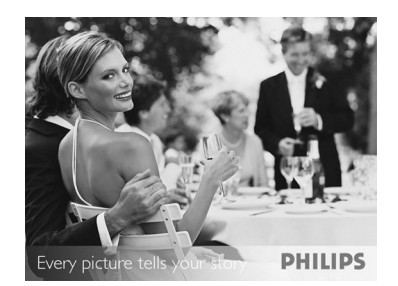

#### **3.4 Impostazione iniziale**

#### **3.4.1 Impostare la lingua**

Premere il pulsante **Mode** per passare al **Menu** principale,selezionare **Impostazioni** e spostarsi in **basso** sul menu Lingua.

1 Spostarsi **in alto** e **in basso** per selezionare la lingua preferita (Inglese, Francese, Spagnolo, Italiano,Tedesco, Russo, Olandese, Danese, Cinese semplificato e Giapponese).

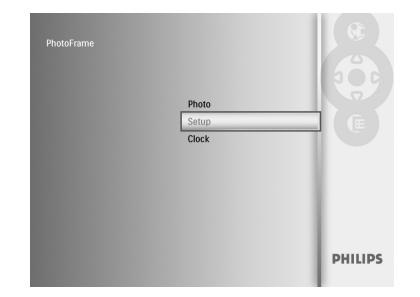

**2** Premere il pulsante **Play/OK** per confermare la scelta. La nuova impostazione viene attivata immediatamente.

#### **3.4.2 Accesso ai menu**

Esistono due modi per accedere al menu. Per accedere velocemente mentre si guardano le foto, premere il pulsante **Menu** per vedere le opzioni di menu disponibili per il ritocco delle foto o le impostazioni della presentazione. Per accedere alle opzioni di menu dal menu principale:

- **1** Premere il pulsante **Mode**.
- 2 Spostarsi **in basso** e selezionare il menu richiesto (Orologio, Foto e Impostazioni).
- **3** Premere **Play/OK** per accedere al menu. Per uscire dai menu premere nuovamente il pulsante **Mode** per tornare alla presentazione.

#### **Impostazione di ora, data e sveglia**

Utilizzare questa funzione per impostare l'ora e la data di PhotoFrame.

- **1** Premere il pulsante **Mode** per accedere al menu principale.
	- • Spostarsi **in basso** su **Orologio** e premere **Play/OK**.

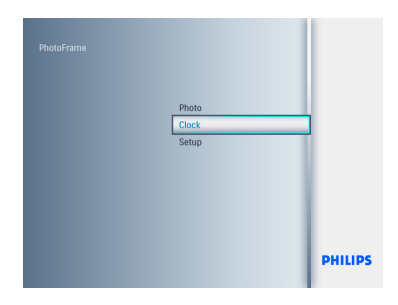

- <sup>2</sup> Dalla schermata dell'orologio, premere **Menu**.
	- • Spostarsi **in basso** per selezionare **Orario e data**.
	- • Spostarsi a **destra** su **Orario/Modalità orario/Data** e premere il pulsante **Play/OK** .

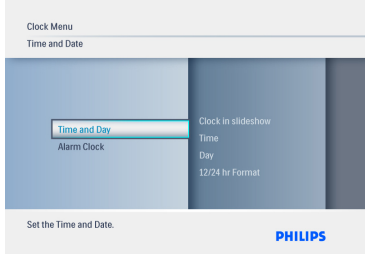

#### 3 **Orario :**

- • Spostarsi **in alto** e **in basso** per selezionare l'orario.
- • Spostarsi a **sinistra** e a **destra** per modificare le ore e i minuti.
- • Premere il pulsante **Play/OK** per confermare.

#### **Modalità orario:**

 Spostarsi **in alto** e **in basso** per selezionare **12 h** o **24 h**.

#### Data:

- • Spostarsi **in alto** e **in basso** per selezionare la data.
- • Spostarsi a **sinistra** e a **destra** per passare dai giorni ai mesi e infine agli anni.
- • Premere il pulsante **Play/OK** per confermare.

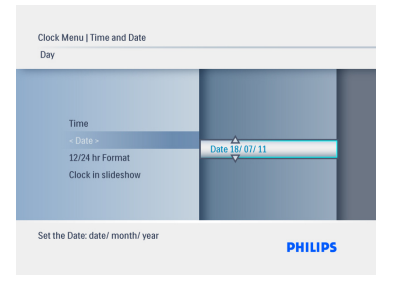

Premere il pulsante **Play/OK** per passare alla modalità orologio, presentazione o sfoglia.

Premere il pulsante **Mode** per abbandonare questo menu ed eseguire la presentazione.

#### **O** Nota:

prima di impostare la sveglia, è necessario impostare la data e l'ora.

- 4 Dalla schermata dell'orologio, premere **Menu**.
	- • Spostarsi **in alto** su **Sveglia**.
	- • Spostarsi a **destra** su **Orario/Giorno/ On/Off** e premere il pulsante **Play/OK**..

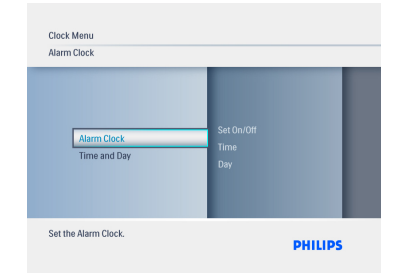

#### 5 **Orario:**

- • Spostarsi **in alto** e **in basso** per selezionare l'orario.
- • Spostarsi a **sinistra** e a **destra** per modificare le ore e i minuti.
- • Premere il pulsante **Play/OK** per confermare.

#### **Giorno :**

- • Spostarsi **in alto** e **in basso** per selezionare **Ogni giorno, Giorno settim**. o **Weekend**.
- • Premere il pulsante **Play/OK** per confermare.

#### **On/Off**

- • Spostarsi in alto o in basso per selezionare **Off** oppure **On**.
- • Premere il pulsante **Play/OK** per confermare.

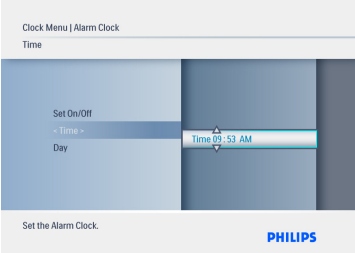

Premere il pulsante **Play/OK** per passare alla modalità orologio, presentazione o sfoglia.

### *TALIANO* ITALIANO

#### **3.4.3 Scelta della modalità orologio**

L'orologio può essere visualizzato in modalità Full Screen (Schermo intero), Slideshow (Presentazione) o Both (Entrambe):

Full Screen – mostra l'orologio al centro dello schermo con una foto preselezionata.

Slideshow - mostra l'orologio in basso a destra dello schermo.

Both - mostra l'orologio sia in modalità Full Screen sia Slideshow.

Esistono due modi per visualizzare le foto in modalità orologio:

1. Per accedere velocemente all'orologio

durante una presentazione, premere **Play/OK**.

2. Per accedere all'orologio dal menu principale:

- **1** Premere il pulsante **Mode** per accedere al menu principale.
	- • Spostarsi in **basso** su **Orologio** e premere **Play/OK**.

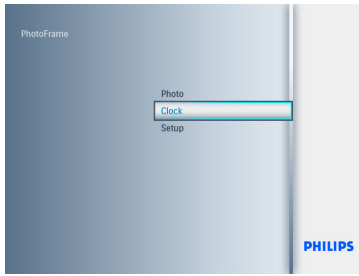

- 2 Dalla schermata dell'orologio, premere **Menu**.
	- • Spostarsi **in basso** per selezionare **Orario e data**.
	- • Spostarsi a **destra** su Data e premere il pulsante **Play/OK**.

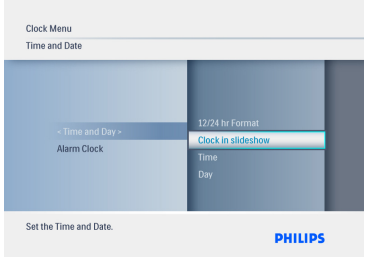

- 3 • Spostarsi **in alto** e **in basso** per selezionare Show clock (Mostra orologio) e premere **Play/OK**.
	- • Spostarsi **in alto** e **in basso** per selezionare **No Clock** (No orologio) o **Full Screen** (Schermo intero) **Slideshow** (Presentazione) o **Both** (Entrambe).
	- • Premere il pulsante **Play/OK** per confermare la scelta.

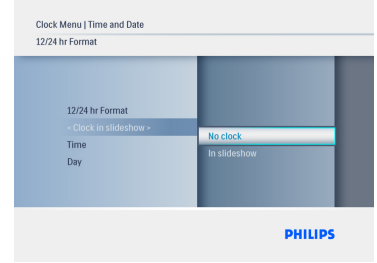

Premere il pulsante **Play/OK** per uscire da questo menu e passare alla modalità presentazione, sfoglia o orologio.

### 4. Utilizzo di PhotoFrame

#### **4.1 Visualizzazione di foto**

#### **Visualizzazione di foto tramite scheda di memoria e unità USB**

- 1 **Mode** per accedere al **menu principale**.
- **2** Dal **menu principale** selezionare le foto, quindi selezionare la sorgente in base al tipo di scheda di memoria installata (schede SD/ MMC, MMC+, Memory Stick, xD, unità USB).
- **3** Premere **Play/OK** per eseguire le foto in modalità presentazione.

#### **4.2 Ricerca di una foto**

#### **4.2.1 Modalità Browse (Sfoglia)**

- 1 Ouando le foto vengono visualizzate in modalità presentazione, scorrerle spostandosi a **sinistra** e a **destra** per trovare e selezionare una foto.
- **2** Premere Play/OK per passare dalla modalità **Slideshow** (Presentazione) a **Browse** (Sfoglia).

#### **4.2.2 Modalità Slideshow (Presentazione)**

La modalità Slideshow (Presentazione) viene attivata all'accensione di PhotoFrame. Spostarsi a **sinistra** e a **destra** per passare in rassegna rapidamente le foto.

#### $\bigoplus$  Nota 1:

è possibile regolare la frequenza della presentazione.A tale scopo, leggere la sezione "Frequenza della presentazione".

#### $\bigoplus$  Nota 2:

per la creazione e la gestione di una presentazione, leggere la sezione "Creazione e gestione di presentazioni".

#### $\bigoplus$  Nota 3:

è possibile modificare facilmente le foto dalla modalità Slideshow (Presentazione) premendo il pulsante **Play/OK**. Per passare direttamente alla modalità di anteprima, leggere la sezione Menu foto.

#### **4.2.3 Modalità orologio**

Per visualizzare le foto in modalità orologio.

- 1 In modalità presentazione, spostarsi a **sinistra** e a **destra** per scorrere velocemente le foto
- **2** Premere Play/OK per entrare in modalità Browse (Sfoglia), quindi premere il pulsante nuovamente per entrare in modalità orologio.

#### **4.2.4 Accesso e navigazione all'interno delle anteprime**

È possibile visualizzare un gran numero di foto usando la modalità anteprima

- **1** Premere il pulsante **Mode** per accedere al menu principale.
	- • Spostarsi **in alto** su Foto e premere il pulsante **Play/OK**.

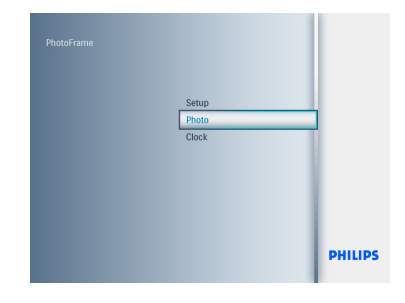

- 2 • Spostarsi **in basso** per selezionare la sorgente delle foto da sfogliare.
	- • Premere **Play/OK** per accedere alla sorgente.

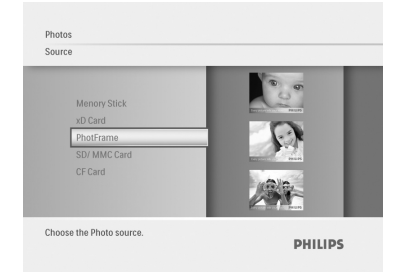

3 • Spostarsi a **sinistra**, **destra**, in **alto** e in **basso** per scorrere le foto e visualizzarne una versione ingrandita.

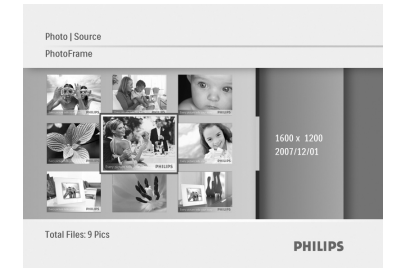

Premere il pulsante **Play/OK** per uscire da questo menu e premerlo nuovamente per avviare l'esecuzione della presentazione.

#### **4.3 Copia di foto**

Quando è collegato a un PC, PhotoFrame funziona da dispositivo di archiviazione di massa. Tramite il computer, le immagini JPEG possono essere copiate su una scheda di memoria inserita in PhotoFrame.

È possibile anche copiare le foto da un'unità USB ad un altro dispositivo di archiviazione e viceversa.

#### **4.3.1 Copia da un PC/Mac a PhotoFrame**

- 1 Inserire un'unità USB o una scheda di memoria in PhotoFrame.
- **2** Premere **Mode** per passare al menu principale.
- **3** Selezionare la foto, quindi andare sulla sorgente dell'immagine.
- **4** Entrare in modalità anteprima per selezionare una foto.
- **5** Premere Menu per accedere alle opzioni di menu per la modifica delle foto.
- 6 Selezionare **Copia in**
- 7 Selezionare **PhotoFrame**
- **8** Premere **Play/OK**

#### **⊖** Nota:

PhotoFrame dispone di uno spazio di archiviazione davvero limitato. Può salvare soltanto da 1a 3 foto.

#### **4.4 Eliminazione di foto tramite PhotoFrame**

È possibile eliminare delle foto per fare spazio all'interno di una scheda di memoria.

- **1** Premere il pulsante **Mode** per accedere al **menu principale**.
	- • Spostarsi in **alto** su **Foto** e premere il pulsante **Play/OK**.

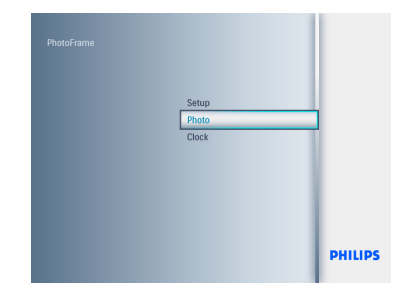

- 2 • Spostarsi in **basso** per selezionare il supporto da sfogliare e premere **Play/OK**.
	- • Premere i tasti di spostamento **in alto**, **in basso**, a **sinistra** o a **destra** per trovare l'immagine da eliminare.

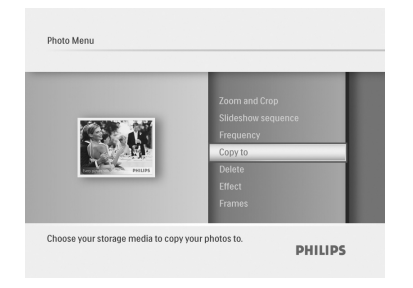

- **3** Premere il pulsante Menu, quindi spostarsi **in alto** su **Copia in**.
	- • Premere **Play/OK**.
	- • Spostarsi **in alt**o o **in basso** su **Sì** o **No**. Premere **Play/OK**.
	- • Spostarsi a **destra** su **Sì** per confermare l'eliminazione e premere **Play/OK**.

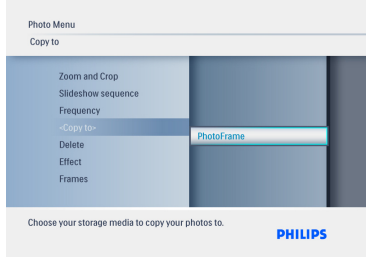

Premere il pulsante **Mode** per abbandonare questo menu ed eseguire la presentazione.

La funzione di eliminazione non è attiva quando viene utilizzato PhotoFrame per la prima volta Per abilitare la funzione di eliminazione:

- 1 Premere **Mode** per passare al **menu principale**.
- 2 Spostarsi **in basso** su **Impostazioni**.
- 3 Selezionare **Funz**. **elimina**.
- **4** Premere Play/OK per passare all'elenco delle opzioni.
- **5** Selezionare **Play/OK**.

5. Altre funzioni di PhotoFrame

#### **5.1 Navigazione all'interno del menu**

È possibile navigare all'interno del menu utilizzando il comando di navigazione e i pulsanti del menu. All'interno di un menu, seguire le istruzioni a schermo nella parte inferiore destra della schermata per dettagli sulla navigazione.

- • Spostare il comando di navigazione verso **sinistra** e **destra** per passare in rassegna i vari menu.
- • Spostarsi **in basso** e **in alto** per selezionare le opzioni.
- • **Menu** per accedere al menu principale.
- • Premere il pulsante **Play/OK** per effettuare una scelta.
- • Premere il pulsante **Mode** per uscire dal menu corrente ed eseguire una presentazione.

#### **5.2 Menu foto**

#### **5.2.1 Rotazione, ingrandimento e ritaglio**

In PhotoFrame è possibile modificare l'orientamento delle foto e le relative cornici.

#### $\bigoplus$  Nota:

la funzione di ritaglio è valida solo per le foto originali archiviate su schede di memoria esterne.

#### **Rotazione**

- **1** Premere il pulsante **Mode** per accedere al **menu principale**.
	- • Spostarsi **in alto** su **Foto** e premere il pulsante **Play/OK**.

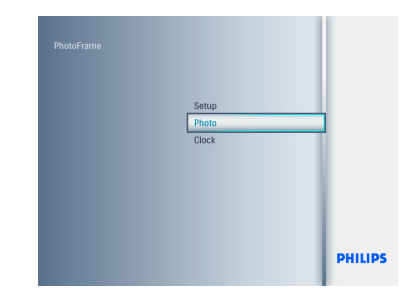

- 2 • Spostarsi **in basso** per selezionare il supporto da sfogliare e premere **Play/OK**.
	- • Premere i tasti di spostamento in **alto**, in **basso**, a **sinistra** o a **destra** per trovare l'immagine da ruotare.

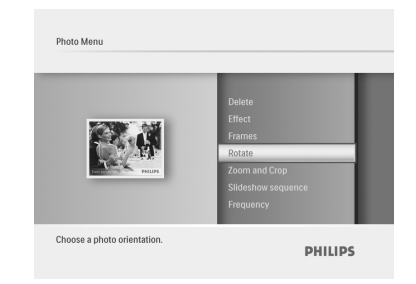

- **3** Premere il pulsante **Menu**, quindi spostarsi **in alto** su **Ruota**.
	- • Premere **Play/OK** o spostarsi a **destra**.
	- • Spostarsi in **alto** o in **basso** sulla rotazione richiesta. Premere **Play/OK.**

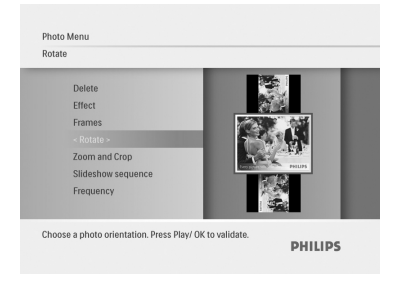

Premere il pulsante **Mode** per abbandonare questo menu ed eseguire la presentazione.

#### **Ingrandimento e ritaglio**

#### $\bigoplus$  Nota 1:

per mantenere la qualità dell'immagine, si consiglia di effettuare le operazioni di ingrandimento e ritaglio prima che l'immagine venga archiviata in PhotoFrame.

#### $\bigoplus$  Nota 2:

tutte le foto elaborate e copiate tramite PhotoFrame saranno ridimensionate per la visualizzazione ottimale sul dispositivo e per risparmiare spazio di archiviazione.

- 1 • Premere il pulsante **Mode** per accedere al **menu principale**.
	- • Spostarsi **in alto** su **Foto** e premere il pulsante **Play/OK**.

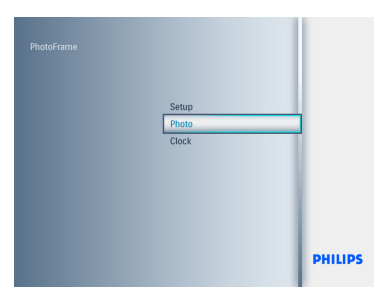

- 2 • Spostarsi **in basso** per selezionare il supporto da sfogliare e premere **Play/OK**.
	- • Premere i tasti di spostamento **in alto**, **in basso**, a **sinistra** o a **destra** per trovare l'immagine da ruotare.

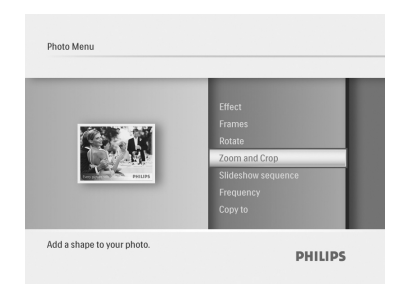

- 3 • Premere il pulsante **Menu** e spostarsi **in alto** su **Zoom** e rifila.
	- • Premere **Play/OK** o spostarsi a **destra**.
	- • Spostarsi **in alto** o **in basso** sull'ingrandimento o la riduzione desiderati. Premere **Play/OK**.
	- • Spostarsi **in alto**, **in basso**, a **sinistra** e a **destra** per fare una panoramica dell'immagine. Premere **PLAY/OK** per applicare la modifica.
	- • Spostarsi a **destra** su **Sì** per confermare la modifica e tornare alle immagini di anteprima.

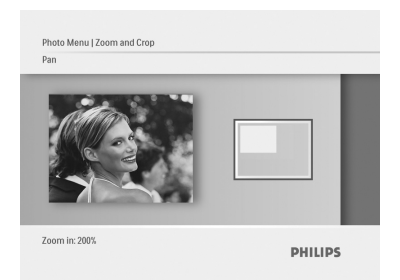

### *TALIANO* ITALIANO

#### **5.2.2 Effetti fotografici**

Questa sezione descrive il metodo di applicazione dell'effetto Seppia alle foto.

- 1 • Premere il pulsante **Mode** per accedere al **menu principale**.
	- • Spostarsi **in alto** su **Foto** e premere il pulsante **Play/OK**.

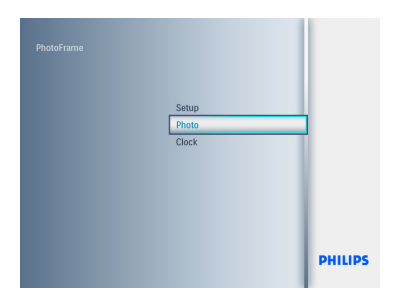

- 2 • Spostarsi **in basso** per selezionare il supporto da sfogliare e premere **Play/OK**.
	- • Premere i tasti di spostamento **in alto**, **in basso**, a **sinistra** o a **destra** per trovare l'immagine sulla quale si desidera applicare un effetto.

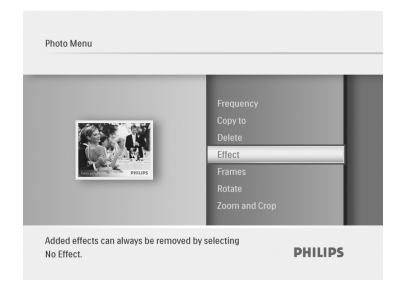

- **3** Premere il pulsante Menu, quindi spostarsi **in alto** su **Effetti foto**.
	- • Premere **Play/OK** o spostarsi a **destra**.
	- • Spostarsi **in alto** o **in basso** sull'effetto richiesto. Premere **Play/OK** per confermare la modifica e tornare all'immagine di anteprima.

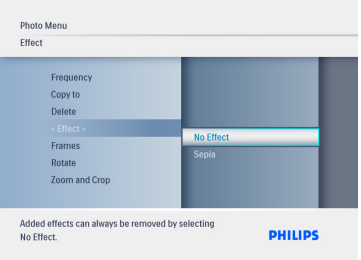

Premere il pulsante **Mode** per abbandonare questo menu ed eseguire la presentazione.

#### **⊖** Nota:

gli effetti possono essere cancellati selezionando l'opzione "Nessun effetto".

#### **5.2.3 Cornici**

- **1** Premere il pulsante **Mode** per accedere al **menu principale**.
	- • Spostarsi **in alto** su **Foto** e premere il pulsante **Play/OK**.

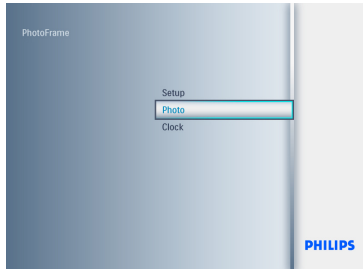

- 2 • Spostarsi **in basso** per selezionare il supporto da sfogliare e premere **Play/OK**.
	- • Premere i tasti di spostamento **in alto**, **in basso**, a **sinistra** o a **destra** per trovare l'immagine sulla quale si desidera aggiungere la cornice.

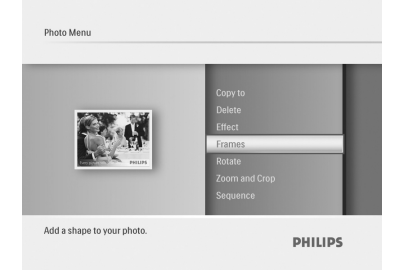

- 3 • Premere il pulsante **Menu**, quindi spostarsi **in alto** su **Frame**.
	- • Premere **Play/OK** o spostarsi a **destra**.
	- • Spostarsi **in alto** o **in basso** sulla cornice desiderata. Premere **Play/OK** per confermare la modifica e tornare all'immagine di anteprima.

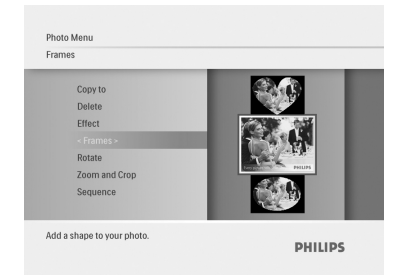

Premere il pulsante **Mode** per abbandonare questo menu ed eseguire la presentazione.

#### **⊖** Nota:

le cornici possono essere cancellate selezionando l'opzione **no frame**.

### 6. Impostazioni

Utilizzare questa sezione per configurare le sequenze di anteprima di PhotoFrame, gli effetti di transizione, la frequenza del cambio immagine, gli effetti collage, il colore dello sfondo, i livelli di luminosità, la lingua del display, abilitare la funzione di eliminazione sulla scheda di memoria, impostare l'accensione e lo spegnimento automatici, controllare lo stato di PhotoFrame, configurare le funzioni di inclinazione, disabilitare i segnali acustici e abilitare/disabilitare le schermate di guida ai tasti quando si utilizza per la prima volta PhotoFrame.

#### **6.1 Sequenza presentazione**

Le presentazioni possono essere eseguite in uno o due modi: in maniera casuale o sequenziale.

- **1** Premere il pulsante **Mode** per accedere al **menu principale**.
	- • Spostarsi **in alto** su **Impostazioni** e premere il pulsante **Play/OK**.

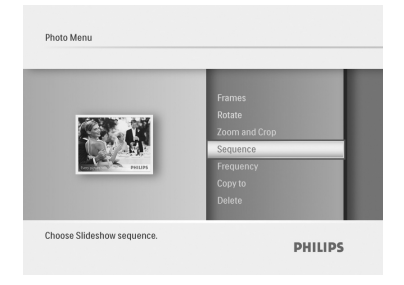

- **2** Spostarsi in basso per selezionare **Slideshow** (Presentazione), quindi a **destra**.
	- • Spostarsi **in alto** e **in basso** per selezionare **Sequenziale** o **Casuale**.
	- • Premere **Play/OK** per confermare.

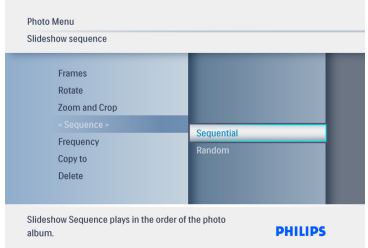

Premere il pulsante **Mode** per abbandonare questo menu ed eseguire la presentazione.

#### **6.2 Effetti di transizione**

Le foto possono essere visualizzate sullo schermo utilizzando speciali effetti di transizione.

- **1** Premere il pulsante Mode per accedere al **menu principale**.
	- • Spostarsi **in alto** su **Impostazioni** e premere il pulsante **Play/OK**.

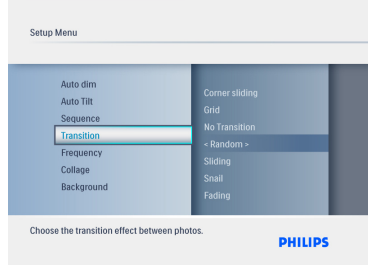

- 2 • Spostarsi **in basso** per selezionare **Transizione**, quindi a **destra**.
	- • Spostarsi **in alto** e **in basso** per selezionare una delle opzioni in elenco: **Nessuna trans., Casuale, Scorrimento, Chiocciola, Sfumatura, Transizione, Scor. angolare**, o **Griglia**.
	- • Premere **Play/OK** per confermare.

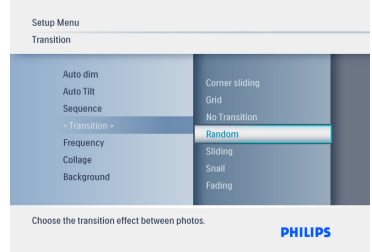

#### Premere **Play Slideshow** (Esegui

presentazione) per uscire da questo menu ed eseguire la presentazione.

#### $\bigoplus$  Nota 1:

questa funzione è valida per tutte le presentazioni memorizzate su tutti i supporti.

#### $\bigoplus$  Nota 2:

l'opzione Casuale permette di eseguire effetti diversi non in sequenza durante la transizione delle foto.

#### **6.3 Frequenza**

Utilizzare questa funzione per selezionare il tempo di visualizzazione prima di passare alla foto successiva durante una presentazione.

- **1** Premere il pulsante **Mode** per accedere al **menu principale**.
	- • Spostarsi **in alto** su **Impostazioni** e premere il pulsante **Play/OK**.

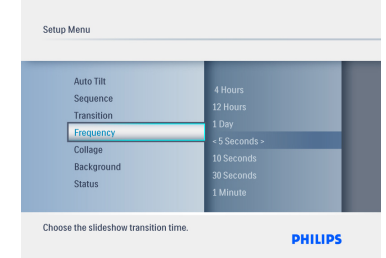

- 2 • Spostarsi **in basso** per selezionare **Frequenza**, quindi a **destra**.
	- • Spostarsi **in alto** e **in basso** per selezionare **1 giorno, 5 secondi, 10 secondi, 30 secondi, 1 minuto, 5 minuti, 30 minuti, 1 ora, 4 ore** o **12 ore**.
	- • Premere **Play/OK** per confermare.

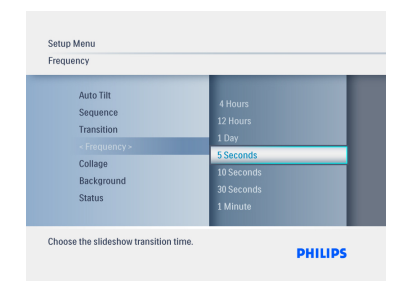

Premere il pulsante **Mode** per abbandonare questo menu ed eseguire la presentazione.

#### O Nota:

questa funzione è valida per tutte le presentazioni memorizzate su tutti i supporti

#### **6.4 Collage**

Per visualizzare contemporaneamente foto multiple sullo schermo, selezionare Collage.

- 1 • Premere il pulsante **Mode** per accedere al **menu principale**.
	- • Spostarsi **in alto** su **Impostazioni** e premere il pulsante **Play/OK**.

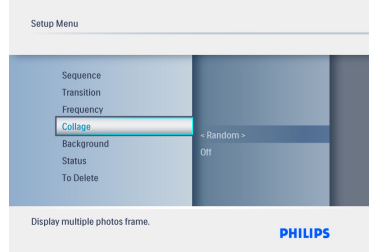

- 2 • Spostarsi **in basso** per selezionare **Collage**, quindi a **destra**.
	- • Spostarsi **in alto** e **in basso** per selezionare **Off** o **Casuale**.
	- • Premere **Play/OK** per confermare.

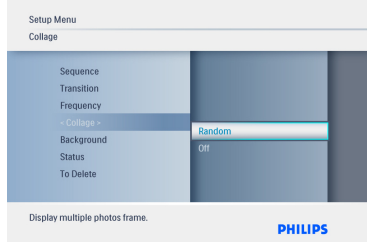

Premere il pulsante **Mode** per abbandonare questo menu ed eseguire la presentazione.

#### A Nota:

se viene selezionata l'opzione **Casuale**,

PhotoFrame utilizzerà in maniera casuale layout differenti per il collage.

#### **6.5 Colore sfondo**

Utilizzare questa funzione per selezionare il colore del bordo di sfondo per le foto che sono più piccole del display di PhotoFrame (queste foto vengono visualizzate con bordi neri).

- <sup>1</sup> Premere il pulsante **Mode** per accedere al **menu principale**.
	- • Spostarsi **in alto** su **Impostazioni** e premere il pulsante **Play/OK**.

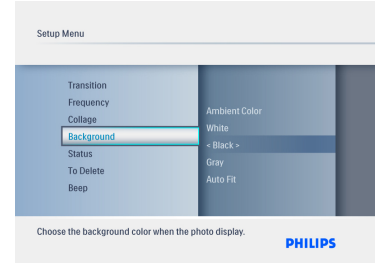

- **2** Spostarsi in basso per selezionare **Sfondo**, quindi a **destra**.
	- • Spostarsi **in alto** e **in basso** per selezionare **Bianco, Nero, Grigio, Adattam. auto** o **Ambient Color**.
	- • Premere **Play/OK** per confermare.

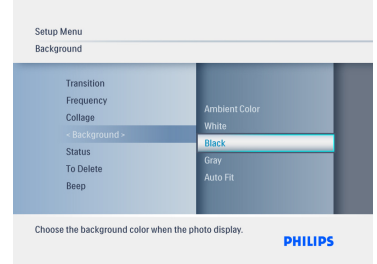

#### **6.6 Luminosità**

È possibile cambiare le impostazioni di luminosità di PhotoFrame per ottenere le migliori condizioni di visibilità a seconda delle condizioni di illuminazione.

- **1** Premere il pulsante Mode per accedere al **menu principale**.
	- • Spostarsi **in alto** su **Impostazioni** e premere il pulsante **Play/OK**.

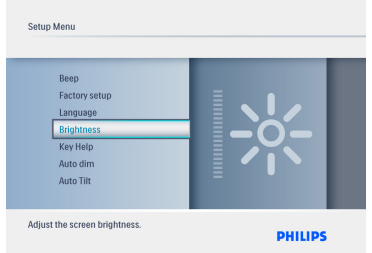

- **2** Spostarsi in basso per selezionare **Luminosità**, quindi a **destra**.
	- • Spostarsi **in alto** e **in basso** per selezionare il livello di luminosità dello schermo da **0 a 5**
	- • Premere **Play/OK** per confermare.

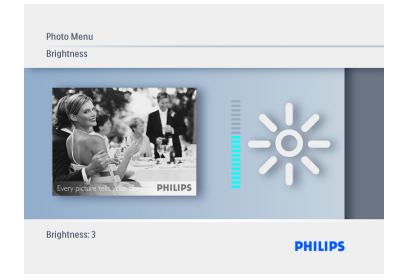

Premere il pulsante **Mode** per abbandonare questo menu ed eseguire la presentazione.

#### **6.7 Lingua**

Utilizzare questa sezione per scegliere la lingua del menu di PhotoFrame.

- **1** Premere il pulsante **Mode** per accedere al **menu principale**.
	- • Spostarsi **in alto** su **Impostazioni** e premere il pulsante **Play/OK**.

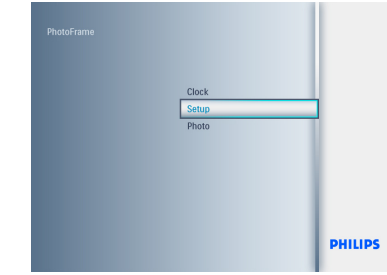

2 Spostarsi **in basso** Per andare su **Lingua.**

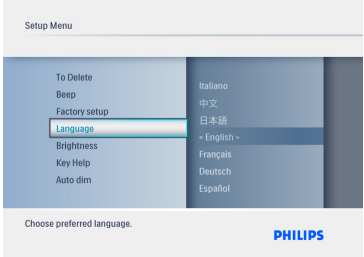

- **3** Spostarsi a **destra** per entrare nel menu **Lingua**.
	- • Spostarsi **in alto** e **in basso** per selezionare la lingua preferita (scegliere tra Inglese, Francese,Tedesco, Italiano, Giapponese, Russo, Cinese semplificato, Spagnolo, Olandese e Danese).
	- • Premere il pulsante **Play/OK** per confermare la scelta. La nuova impostazione viene attivata immediatamente

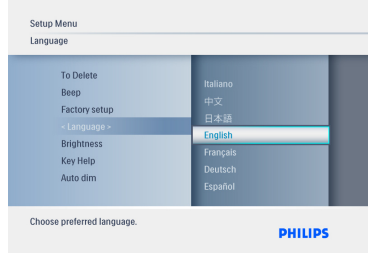

Premere il pulsante **Mode** per abbandonare questo menu ed eseguire la presentazione

#### **6.8 Scheda di memoria**

Utilizzare questa funzione per consentire l'abilitazione della funzione di eliminazione sulla scheda di memoria inserita.

#### **Autorizzazione all'eliminazione**

- **1** Premere il pulsante **Mode** per accedere al **menu principale**.
	- • Spostarsi **in alto** su **Impostazioni** e premere il pulsante **Play/OK**.

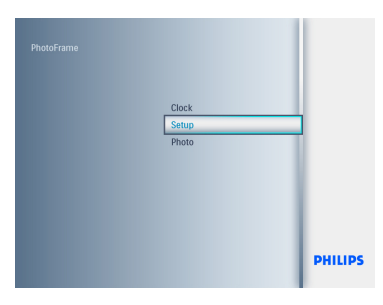

2 Spostarsi **in basso** per selezionare **Funz**. **elimina**.

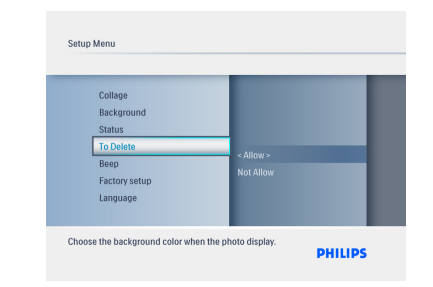

- 3 • Spostarsi a **destra** e selezionare **Non consentire** o **Consenti**.
	- • Premere **Play/OK** per confermare.

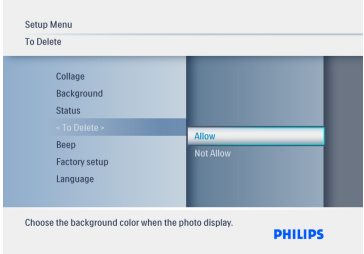

Premere il pulsante **Mode** per abbandonare questo menu ed eseguire la presentazione.

#### **6.9 Funzione timer (Auto On/Off)**

A seconda del proprio stile di vita e dei propri impegni, è possibile impostare PhotoFrame in modo che venga ACCESO e SPENTO automaticamente.

#### $\bigoplus$  Nota:

prima di impostare questa funzione è necessario impostare correttamente l'ora locale (vedere la sezione relativa a orario e data nel menu di configurazione).

#### **Impostazione degli orari di ACCENSIONE** 4 • Spostarsi **in alto** e **in basso** per **e SPEGNIMENTO**

- **1** Premere il pulsante **Mode** per accedere al **menu principale**.
	- • Spostarsi **in alto** su **Impostazioni** e premere il pulsante **Play/OK**.

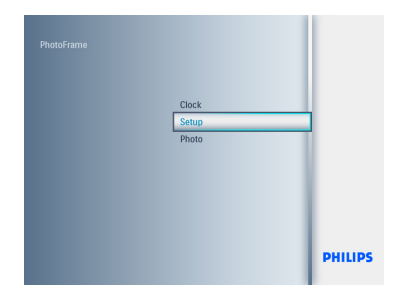

2 Spostarsi **in basso** su **Offuscam. auto**.

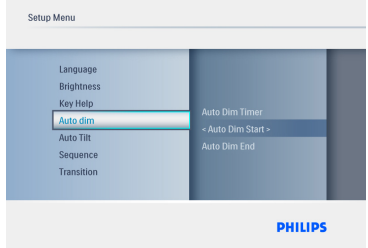

- 3 • Spostarsi a **destra** per selezionare **Time period** (Orario).
	- • Spostarsi **in alto** o **in basso** per selezionare **Inizio off. auto** o **Fine off. auto**.
	- • Spostarsi a **destra** o premere **Play/OK**.

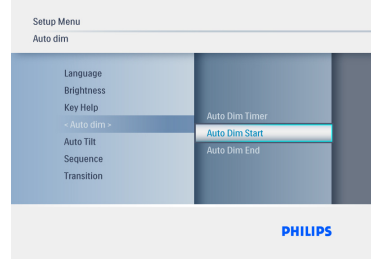

- impostare le ore.
	- • Spostarsi a **destra** per andare sui **minuti**.
	- • Spostarsi **in alto** e **in basso** per impostare i minuti.
	- • Premere **Play/OK** per applicare le impostazioni e tornare alla schermata precedente.

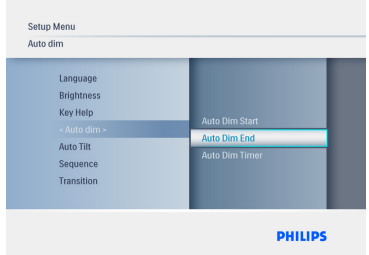

#### **Abilitazione/disabilitazione dell'inizio e della fine dell'offuscamento automatico**

- **1** Premere il pulsante Mode per andare al **menu principale**.
	- • Spostarsi **in alto** su **Impostazioni** e premere il pulsante **Play/OK**.

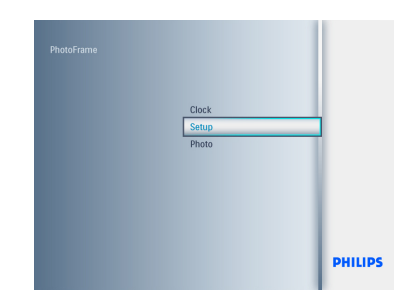

2 Spostarsi **in basso** su **Offuscam. auto**.

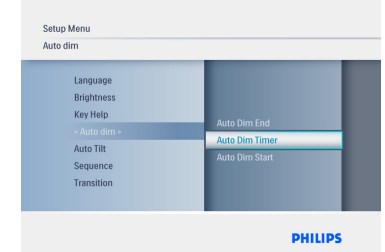

- 3 • Spostarsi a **destra** per selezionare **On/ Off**.
	- • Spostarsi **in alto** o **in basso** per selezionare **On** o **Off**.
	- • Premere **Play/OK** per applicare le impostazioni.

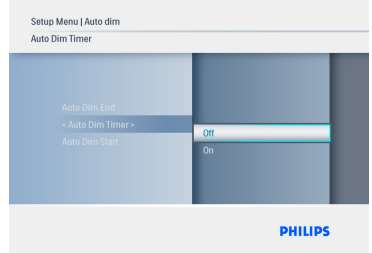

Premere il pulsante **Mode** per abbandonare questo menu ed eseguire la presentazione.

Premere **Play/OK** per entrare in modalità presentazione, sfoglia o orologio.

 $\bigoplus$  Nota 1:

Digital PhotoFrame si spegnerà automaticamente allo scadere dell'orario di **Inizio off. auto**; se l'orario è già trascorso passerà in modalità **Fine off. auto** seguendo l'impostazione successiva predefinita.

#### **⊖** Nota 2:

se si desidera ACCENDERE PhotoFrame durante la modalità di disattivazione automatica, premere un qualsiasi pulsante e PhotoFrame™ si accenderà fino al successivo periodo di disattivazione automatica.

#### **6.10 Controllo dello stato di PhotoFrame**

È possibile controllare lo stato di PhotoFrame, per sapere, ad esempio, quante foto possono ancora essere archiviate, quali supporti sono attualmente collegati e la versione software di **PhotoFrame** 

- **1** Premere il pulsante **Mode** per accedere al **menu principale**.
	- • Spostarsi **in basso** su **Impostazioni** e premere **Play/OK**.

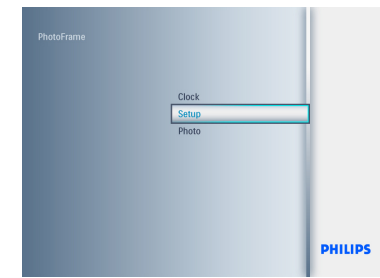

- 2 • Spostarsi **in basso** su **Stato**.
	- • Lo stato di PhotoFrame viene mostrato nella finestra a destra.
	- • Se in PhotoFrame è presente una scheda di memoria, verrà mostrato lo stato di quest'ultima (tipo di scheda e memoria libera rimasta).

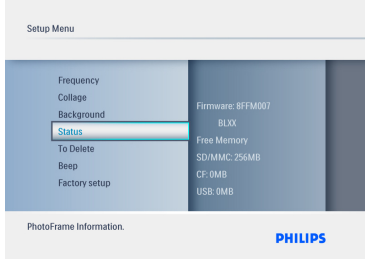

**Firmware:** versione software di PhotoFrame. **Connected media(Supporti collegati):**  elenca tutte le schede di memoria collegate a PhotoFrame.

**Connected media free space (Spazio libero su supporti collegati):**spazio libero residuo espresso in MB.

#### **6.11 Funzione ruota (Inclinaz. auto)**

Questa funzione consente di posizionare correttamente le foto in maniera automatica a prescindere dal posizionamento di PhotoFrame (orizzontale o verticale).

- **1** Premere il pulsante **Mode** per accedere al menu principale.
	- • Spostarsi **in basso** su **Impostazioni** e premere **Play/OK**.

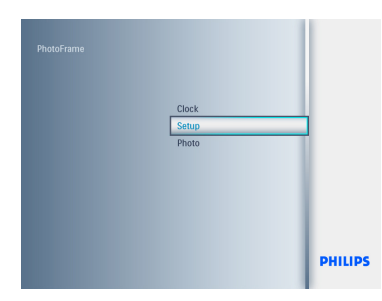

- 2 • Spostarsi **in basso** su **Inclinaz. auto**.
	- • Spostarsi a **destra** per selezionare **On** o **Off**.
	- • Premere **Play/OK** per confermare.

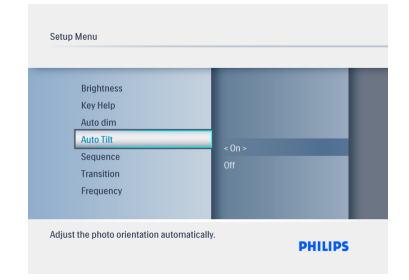

Premere il pulsante **Mode** per abbandonare questo menu ed eseguire la presentazione.

#### **6.12 Segnale acustico On/Off**

Per impostare i toni di avviso dei pulsanti in modalità ON o OFF

- 1 • Premere il pulsante **Mode** per accedere al menu principale.
	- • Spostarsi **in basso** su **Impostazioni** e premere **Play/OK**.

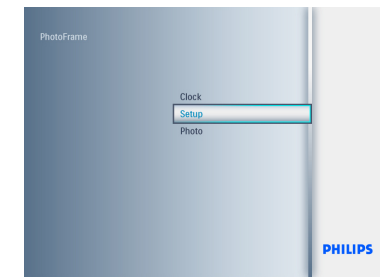

- 2 • Spostarsi **in basso** su **Segnale acust**.
	- • Spostarsi a **destra** per selezionare **On** oppure **Off**.
	- • Spostarsi in basso e premere **Play/OK** per confermare la scelta.

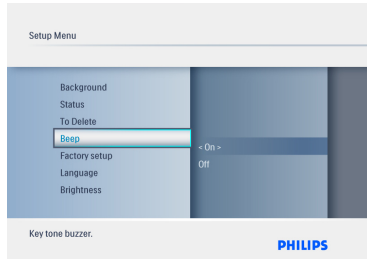

#### **6.13 Guida ai tasti**

Quando PhotoFrame si avvia per la prima volta, viene visualizzata una descrizione dei pulsanti di comando per 10 secondi o fino a che non viene premuto un pulsante qualsiasi. Per disabilitare questa funzione seguire le istruzioni riportate di seguito.

- **1** Premere il pulsante **Mode** per accedere al menu principale.
	- • Spostarsi **in basso** su **Impostazioni** e premere **Play/OK**.

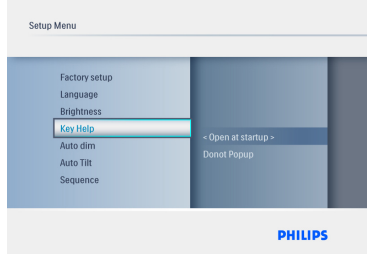

- 2 • Spostarsi **in basso** su **Guida tasti**.
	- • Spostarsi a **destra** per selezionare **On** oppure **Off**.
	- • Spostarsi **in basso** e premere **Play/OK** per confermare la selezione.

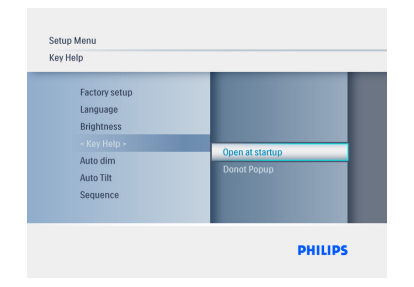

## 7. Dati tecnici

#### **Modello 6FF3FPW**

#### **Visualizzazione immagine**

- • Area di visualizzazione effettiva: 113,28 x 84,708 mm
- Risoluzione:  $320 \times 3$  (RGB)  $\times 234$
- Angolo di visualizzazione: CR>&=10 130RL, 110UD
- • Durata utile al 50% della luminosità: 20.000 h (min.)

#### Nota:

la "durata utile del LED" è definita come la diminuzione del modulo della luminosità al 50% della luminosità originale con una temperatura ambiente di 25 °C e IL=20 mA.

- Luminosità: 200 cd/m2 (tipica)
- Formato: 4:3
- Risoluzione del pannello: 320 x 234
- Densità dei pixel 0,118 (L) x 0,362 (A) mm

#### **Supporto di memorizzazione**

• Tipi di schede di memoria: SD/MMC/MMC+/ xD/MS

#### **Dimensioni**

- Dimensioni con base (L x A x P): 167,8 x  $135.3 \times 100.73$  mm
- Peso: 0,308 kg
- Gamma di temperatura (durante il funzionamento): Da 0 °C a 40 °C
- Gamma di temperatura (non in funzione): Da -20 °C a 70 °C

#### **Alimentazione**

• Consumo energetico: 3W

#### **Modello 7FF3FPx**

#### **Visualizzazione immagine**

- Area di visualizzazione effettiva: 154,08 (L) x 86,58 (A) mm
- Risoluzione: 480 x 3 (RGB) x 234 pixel
- Angolo di visualizzazione: 120RL, 100UD (CR>/=10)
- Durata utile al 50% della luminosità: 20.000 h
- Luminosità: 200
- Formato: 16:9
- Risoluzione del pannello: 480 X 234
- Densità dei pixel: 0,107 (L) x 0,37 (A)

#### **Supporto di memorizzazione**

• Tipi di schede di memoria: SD/MMC/MMC+/ XD/MS

#### **Dimensioni**

- Dimensioni con base (L x A x P): 206,4 x 139,3 x 103 mm
- Peso: 0,366 kg
- Gamma di temperatura (durante il funzionamento):Da 0 °C a 40 °C
- Gamma di temperatura (non in funzione): Da -20 °C a 70 °C

#### **Alimentazione**

• Consumo energetico: 5W

#### **Modello 8FF3FPx**

#### **Visualizzazione immagine**

- Area di visualizzazione effettiva: 162 (L) x 121,5 (A) mm
- Risoluzione:  $800 \times 3$  (RGB)  $\times$  600 pixel

#### **Angolo di visualizzazione**

- • Durata utile al 50% della luminosità: 20.000 h
- • Luminosità: 250
- Formato: 4:3
- • Risoluzione del pannello: 800 x 600
- • Densità dei pixel: 0,0675 (L) x 0,2025 (A)

#### **Supporto di memorizzazione**

• Tipi di schede di memoria: SD/MMC/MMC+/ xD/MS

#### **Dimensioni**

- Dimensioni con base  $(L \times A \times P)$ : 244,6 x 167,4 x 121,1 mm
- Peso 0.553 kg
- • Gamma di temperatura (durante il funzionamento): Da 0 °C a 40 °C
- • Gamma di temperatura (non in funzione): Da -20 °C a 70 °C

#### **Alimentazione**

- • Consumo energetico: 6,3W
- • Formato foto supportato: foto JPEG (in struttura DCF), fino a 16 megapixel
- • Posizionamento supportato: in orizzontale, in verticale, orientamento automatico delle foto
- • Pulsanti e comandi: 6 pulsanti di controllo. 1 pulsante di riproduzione per le modalità presentazione, sfoglia o orologio. 1 pulsante per ogni spostamento in alto, in basso, a destra o a sinistra. 1 tasto di accesso rapido per passare dalla modalità presentazione alla modalità anteprima o al menu principale. 1 tasto menu per accedere al menu di modifica o di configurazione oppure per uscire.
- • Modalità di riproduzione: modalità schermo intero, presentazione, navigazione anteprime
- • Gestione album: crea, elimina, modifica, rinomina.
- Modifica foto: copia, elimina, ruota, zoom e rifila, sposta.
- • Effetti foto: Frame, Seppia
- Impostazione anteprima: collage, casuale, sequenziale, effetti di transizione
- • Colore di sfondo dello schermo: nero, bianco, grigio.
- • Funzione orologio: impostazione orario e data, orario e sveglia, auto offuscamento nei giorni feriali/durante il weekend
- Funzione di configurazione: regolazione luminosità, lingua, stato, auto on/off Segnale acustico on/off, impostazione orario e data, abilita/disabilita display orologio, impostazioni di fabbrica e sorgente foto
- Stato del sistema: versione firmware, sorgente di alimentazione, memoria libera
- Stato dei supporti collegati: supporti collegati, memoria libera
- • Lingue OSD: inglese, francese, tedesco, italiano, giapponese, russo, cinese semplificato, spagnolo, olandese e danese
- • Compatibilità Plug & Play:Windows XP eVista, Mac OS X
- Certificazioni normative: BSMI, C-Tick, CCC, CE, FCC, GOST, PSB, UL,.
- • Altri accessori: compatibile con blocco Kensington.

### 8. Domande frequenti

#### **Il display LCD è dotato della funzione touch-screen?**

Il display LCD non è dotato della funzione touch-screen. Utilizzare i tasti posti sul retro per azionare Digital PhotoFrame.

#### **È possibile cambiare la presentazione di foto usando una scheda di memoria diversa?**

Sì. Quando si collega una scheda di memoria a Digital PhotoFrame, viene visualizzata una presentazione delle foto memorizzate sulla scheda.

#### **Lo schermo LCD si danneggia se rimane sempre visualizzata la stessa foto per un lungo periodo di tempo?**

No. Digital PhotoFrame può visualizzare la stessa foto per 72 ore consecutive senza riportare danni allo schermo LCD.

### **È possibile usare Digital PhotoFrame per eliminare foto dalla scheda di memoria**?

Sì, è possibile eliminare foto presenti su periferiche esterne, ad esempio schede di memoria.

#### **È possibile stampare foto da Digital PhotoFrame**?

No, non supporta la stampa diretta di foto.

#### **Come vengono visualizzate le foto digitali ad alta risoluzione 4:3 sullo schermo 3:2 di Digital PhotoFrame**?

Per garantire la massima integrità delle foto, Digital PhotoFrame riduce le foto al rapporto del formato originale e ritaglia le parti in eccesso prima di visualizzarle.

#### **È possibile utilizzare Digital PhotoFrame quando è attiva la funzione di disattivazione automatica**?

Sì. Premere un qualsiasi pulsante di comando per riportare lo stato del sistema su ON.

#### **Perché Digital PhotoFrame non visualizza alcune foto?**

Le fotocamere digitali scattano foto e le memorizzano in formato JPEG secondo gli standard di settore delle fotocamere. Digital PhotoFrame è stato progettato per visualizzare le foto in conformità agli standard di settore. Alcuni tipi di immagini, come le immagini web, le immagini digitalizzate o le foto in formato RAW scattate con le fotocamere professionali, non vengono memorizzate secondo gli standard industriali delle fotocamere e quindi non possono essere correttamente visualizzate su Digital PhotoFrame. Utilizzare le applicazioni del computer per convertire tali immagini nel formato standard JPEG adatto a Digital **PhotoFrame** 

#### **Digital PhotoFrame è in modalità ON ma il sistema non risponde più.**

Innanzitutto, accertarsi che il sistema sia correttamente alimentato.A questo punto per ripristinare il sistema, con uno spillo premere il pulsante di reset situato **accanto al pulsante di accensione** sul retro.

#### **Perché Digital PhotoFrame non passa nello stato di disattivazione automatica dopo che questo viene impostato?**

Innanzitutto, accertarsi di aver impostato in modo esatto l'ora corrente nonché l'orario di disattivazione e di attivazione automatica. Digital PhotoFrame si spegnerà automaticamente proprio all'ora impostata per la disattivazione. Se l'ora è già passata, il display entrerà nello stato di disattivazione automatica all'ora specificata a partire dal giorno successivo.

**Si sta tentando di eseguire il caricamento di immagini da PC su una scheda di memoria che poi verrà inserita nel Digital PhotoFrame. Quest'ultimo, tuttavia, non visualizza le foto. Cosa si può fare?** Caricare tutte le foto prescelte su Digital PhotoFrame nella directory principale della scheda di memoria. Spegnere Digital PhotoFrame, inserire la scheda di memoria, quindi riaccenderlo. Dopo pochi secondi tutte le foto nella directory principale della scheda di memoria saranno aggiunte automaticamente in PhotoFrame. La directory principale sulla scheda di memoria NON verrà svuotata dopo questa operazione. Nota: questa operazione non è valida per le foto collocate nelle sotto-directory.

#### **Philips PhotoFrame supporta il formato JPEG progressivo?**

PhotoFrame supporta le immagine in formato JPEG progressivo, ma la modalità di presentazione può risultare molto lenta.

### 9. Manutenzione e garanzia

#### **OneYear LimitedWarranty (for US and Canada only)**

Philips warrants that this product shall be free from defects in material, workmanship and assembly, under normal use, in accordance with the specifications and warnings, for a period of one year from the date of purchase.This warranty extends only to the original purchaser of the product, and is not transferable.To exercise your rights under this warranty, you must provide proof of purchase in the form of an original sales receipt that shows the product name and the date of purchase. For customer support or to obtain warranty service, please visit our website www.philips.com/welcome or Contact Philips Customer Care Center at: 1-888-PHILIPS (1-888-744-5477) IN U.S.A., Puerto Rico, or U.S. virgin islands. 1-800-661- 6162 (French speaking), 1-888-PHILIPS (1- 888-744-5477) (English or Spanish speaking) in Canada.THERE ARE NO OTHER EXPRESS OR IMPLIEDWARRANTIES. Philips liability is limited to repair or, at its sole option, replacement of the product. Incidental, special and consequential damages are disclaimed where permitted by law. This warranty gives you specific legal rights.You may also have other rights that vary from state to state.

#### **Recycling Information for Customers**

Philips establishes technically and economically viable objectives to optimize the environmental performance of the organization's product, service and activities.

From the planning, design and production stages, Philips emphasizes the important of making products that can easily be recycled.At Philips, end-of-life management primarily entails participation in national take-back initiatives and recycling programs whenever possible, preferably in cooperation with competitors.

There is currently a system of recycling up and running in the European countries, such as The Netherlands, Belgium, Norway, Sweden and Denmark.

In U.S.A., Philips Consumer Electronics North America has contributed funds for the Electronic Industries Alliance (EIA) Electronics Recycling Project and state recycling initiatives for end-of-life electronics products from household sources. In addition, the Northeast Recycling Council (NERC) - a multi-state non-profit organization focused on promoting recycling market development - plans to implement a recycling program.

In Asia Pacific,Taiwan, the products can be taken back by Environment Protection Administration (EPA) to follow the IT product recycling management process, detail can be found in web site www.epa.gov.tw

For help and service, please read the section of Service andWarranty or the following team of Environmental specialist can help. Mr. Job Chiu - Environment manager Philips Electronics Industries (Taiwan) Ltd, Monitor Business Unit E-mail: job.chiu@philips.com Tel: +886 (0) 3 454 9839

Mr. Maarten ten Houten - Senior Environmental **Consultant** Philips Consumer Electronics E-mail: marten.ten.houten@philips.com Tel: +31 (0) 40 27 33402

Ms. Delmer F.Teglas Philips Electronics North America E-mail: butch.teglas@philips.com Tel: +1 865 521 4322

#### **Banned Substance Declaration**

This product comply with RoHs and Philips BSD (AR17-G04-5010-010) requirements

#### **CE Declaration of Conformity**

Philips Consumer Electronics declare under our responsibility that the product is in conformity with the following standards

- • EN60950:2000 (Safety requirement of Information Technology Equipment)
- • EN55022:1998 (Radio Disturbance requirement of Information Technology Equipment)
- • EN55024:1998 (Immunity requirement of Information Technology Equipment)
- • EN61000-3-2:2000 (Limits for Harmonic Current Emission)
- EN61000-3-3:1995 (Limitation of Voltage Fluctuation and Flicker) following provisions of directives applicable
- 73/23/EEC (Low Voltage Directive)
- 89/336/EEC (EMC Directive)
- • 93/68/EEC (Amendment of EMC and Low Voltage Directive) and is produced by a manufacturing organization on ISO9000 level.

#### **Federal Communications Commission (FCC) Notice (U.S. Only)**

#### **A** Note:

This equipment has been tested and found to comply with the limits for a Class B digital device, pursuant to Part 15 of the FCC Rules. These limits are designed to provide reasonable protection against harmful interference in a residential installation.This equipment generates, uses and can radiate radio frequency energy and, if not installed and used in accordance with the instructions, may cause harmful interference to radio communications. However, there is no guarantee that interference will not occur in a particular installation. If this equipment does cause harmful interference to radio or television reception, which can be determined by turning the equipment off and on, the user is encouraged to try to correct the interference by one or more of the following measures:

- Reorient or relocate the receiving antenna.
- • Increase the separation between the equipment and receiver.
- Connect the equipment into an outlet on a circuit different from that to which the receiver is connected.
- • Consult the dealer or an experienced radio/ DPF technician for help.

#### **Q** Caution:

Changes or modifications not expressly approved by the party responsible for compliance could void the user's authority to operate the equipment.

Connections to this device must be made with shielded cables with metallic RFI/EMI connector hoods to maintain compliance with FCC Rules and Regulations.

To prevent damage which may result in fire or shock hazard, do not expose this appliance to rain or excessive moisture.

THIS CLASS B DIGITAL APPARATUS MEETS ALL REQUIREMENTS OF THE CANADIAN INTERFERENCE-CAUSING EQUIPMENT REGULATIONS.

#### **FCC Declaration of Conformity**

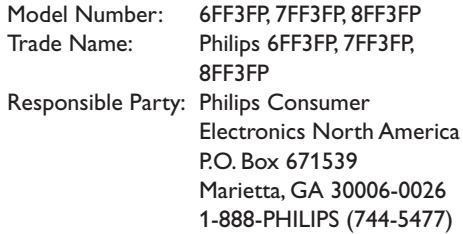

#### **Declaration of Conformity for Products Marked with FCC Logo, United States Only**

#### 6FF3FP. 7FF3FP. 8FF3FP

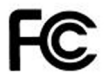

**Tested To Comply** With FCC Standards

#### FOR HOME OR OFFICE USE

This device complies with Part 15 of the FCC Rules. Operation is subject to the following two conditions: (1) this device may not cause harmful interference, and (2) this device must accept any interference received, including interference that may cause undesired operation.

#### **Commission Federale de la Communication (FCC Declaration)**

#### **A** Note:

Cet équipement a été testé et déclaré conforme auxlimites des appareils numériques de class B,aux termes de l'article 15 Des règles de la FCC. Ces limites sont conçues de façon à fourir une protection raisonnable contre les interférences nuisibles dans le cadre d'une installation résidentielle. CET appareil produit, utilise et peut émettre des hyperfréquences qui,si l'appareil n'est pas installé et utilisé selon les consignes données, peuvent causer des interférences nuisibles aux communications radio. Cependant, rien ne peut garantir l'absence d'interférences dans le cadre d'une installation particulière. Si cet appareil est la cause d'interférences nuisibles pour la réception des signaux de radio ou de télévision, ce qui peut être décelé en fermant l'équipement, puis en le remettant en fonction, l'utilisateur pourrait essayer de corriger la situation en prenant les mesures suivantes:

- • Réorienter ou déplacer l'antenne de réception.
- • Augmenter la distance entre l'équipement et le récepteur.
- • Brancher l'équipement sur un autre circuit que celui utilisé par le récepteur.
- • Demander l'aide du marchand ou d'un technicien chevronné en radio/télévision.

### **Q** Caution:

Toutes modifications n'ayant pas reçu l'approbation des services compétents en matière de conformité est susceptible d'interdire à l'utilisateur l'usage du présent équipement.

Les raccordements à cet appareil doivent être réalisés avec des câbles blindés à protections métalliques pour les connecteurs RFI/EMI afin de maintenir la conformité avec les Règlements et la Législation du FCC.

CET APPAREIL NUMERIQUE DE LA CLASSE B RESPECTE TOUTES LES EXIGENCES DU REGLEMENT SUR LE MATERIEL BROUILLEUR DU CANADA.

#### **EN 55022 Compliance (Czech Republic Only)**

This device belongs to category B devices as described in EN 55022, unless it is specifically stated that it is a Class A device on the specification label. The following applies to devices in Class A of EN 55022 (radius of protection up to 30 meters). The user of the device is obliged to take all steps necessary to remove sources of interference to telecommunication or other devices

Pokud naní na tynovám štítku počítače uvadeno, že spadá do do třídy A podla EN 66022. spadá automaticky do třídy B podle EN 55022. Pro zařízení zařazená do třídy A (chranné pásmo 30m) podle EN 55022 platí následující. Dojde-li k rušení telekomunikačních nebo<br>pásmo 30m) podle EN 55022 platí následující. Dojde-li k rušení telekomunikačních nebo

#### **Polish Center forTesting and Certification Notice**

- The equipment should draw power from a socket with an attached protection circuit(a three-prong socket).All equipment that works together (computer, monitor, printer, and so on) should have the same power supply source.
- The phasing conductor of the room's electrical installation should have a reserve short-circuit protection device in the form of a fuse with a nominal value no larger than 16 amperes (A).
- • To completely switch off the equipment, the power supply cable must be removed from the power supply socket, which should be located near the equipment and easily accessible.
- • A protection mark "B" confirms that the equipment is in compliance with the protection usage requirements of standards PN-93/T-42107 and PN-89/E-06251.

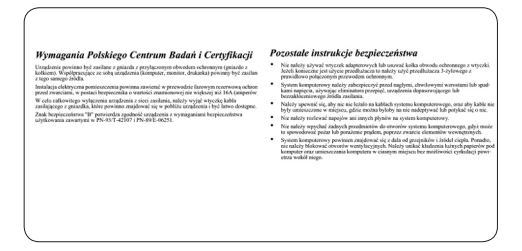

#### **North Europe Information (Nordic Countries)**

#### **VARNING:**

FÖRSÄKRA DIG OM ATT HUVUDBRYTARE OCH UTTAG ÄR LÄTÅTKOMLIGA, NÄR DU STÄLLER DIN UTRUSTNING PÅPLATS. Placering/Ventilation

#### **ADVARSEL:**

SØRGVED PLACERINGEN FOR,AT NETLEDNINGENS STIK OG STIKKONTAKT ER NEMT TILGÆNGELIGE. Paikka/Ilmankierto

#### **VAROITUS:**

SIJOITA LAITE SITEN, ETTÄVERKKOJOHTO VOIDAANTARVITTAESSA HELPOSTI IRROTTAA PISTORASIASTA. Plassering/Ventilasjon

#### **ADVARSEL:**

NÅR DETTE UTSTYRET PLASSERES, MÅ DU PASSE PÅ AT KONTAKTENE FOR STØMTILFØRSEL ER LETTE Å NÅ.

#### **BSMI Notice (Taiwan Only)**

符合乙類資訊產品之標準

#### **End-of-Life Disposal**

- • Your new product contains materials that can be recycled and reused. Specialized companies can recycle your product to increase the amount of reusable materials and to minimize the amount to be disposed of.
- Please find out about the local regulations on how to dispose of your old monitor from your local Philips dealer.
- • (For customers in Canada and U.S.A.) Dispose of in accordance to local-state and federal regulations.

For additional information on recycling contact www.eia.org (Consumer Education Initiative)

#### **Waste Electronics and Electrical Equipment (WEEE)**

This product is labelled with this symbol in accordance with European Directive 2002/96/ EG to indicate that it must not be disposed of with your other household waste. Please check your local city office or waste disposal service for the return and recycling of this product.

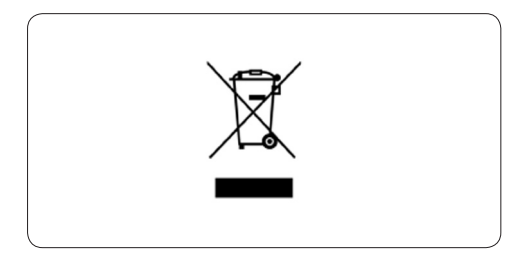

#### **Waste Electronics and Electrical Equipment (WEEE)**

This product is labelled with this symbol in accordance with European Directive 2002/96/ EG to indicate that it must not be disposed of with your other household waste. Please check your local city office or waste disposal service for the return and recycling of this product.

#### **End of life directives - Recycling**

Your new DPF contains several materials that can be recycled for new uses.

Votre nouveau téléviseur contient plusieurs matériaux qui peuvent être recyclés pour de nouvelles utilisations.

Comme tous les produits ACL, cette appareille contenant une petit quantité de mercure, SVP se débarrasser en accord avac les lois fédéral et gouvernemental.

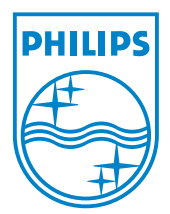

©2008 Koninklijke Philips N.V. All rights reserved.